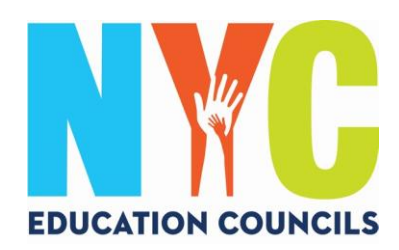

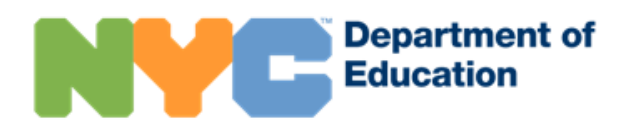

# 設定紐約市學校賬戶(*schoolsaccount.nyc*)家長指南

#### 什麽是紐約市學校帳戶?

紐約市學校帳戶(NYCSA)是一個教育局的應用軟體,讓您可以在任何電子設備查看與子女有關的重要資訊。網站 提供十種不同語言的版本。

#### 紐約市學校帳戶爲什麽重要?

紐約市學校帳戶讓您可以查看子女的成績、成績報告卡、出勤記錄、考試分數、交通資訊、IEP 資訊、提交 COVID 同意表格、追蹤您子女的畢業進度等等,之後還有更多内容!

今年, 紐約市學校帳戶是2023年教育理事會選舉的申請和投票的唯一方式。 讓我們教您註冊您的紐約市學校帳戶吧!請遵循以下步驟!

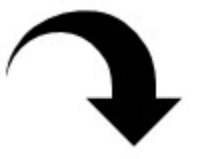

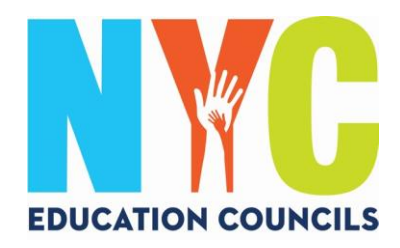

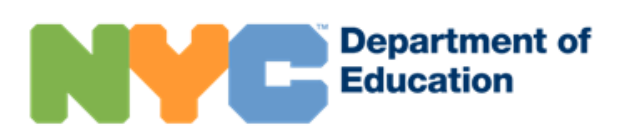

1. 請造訪網址:https://www.schoolsaccount.nyc/ 使用下拉框,選擇顯示在屏幕上的您的家庭語言。

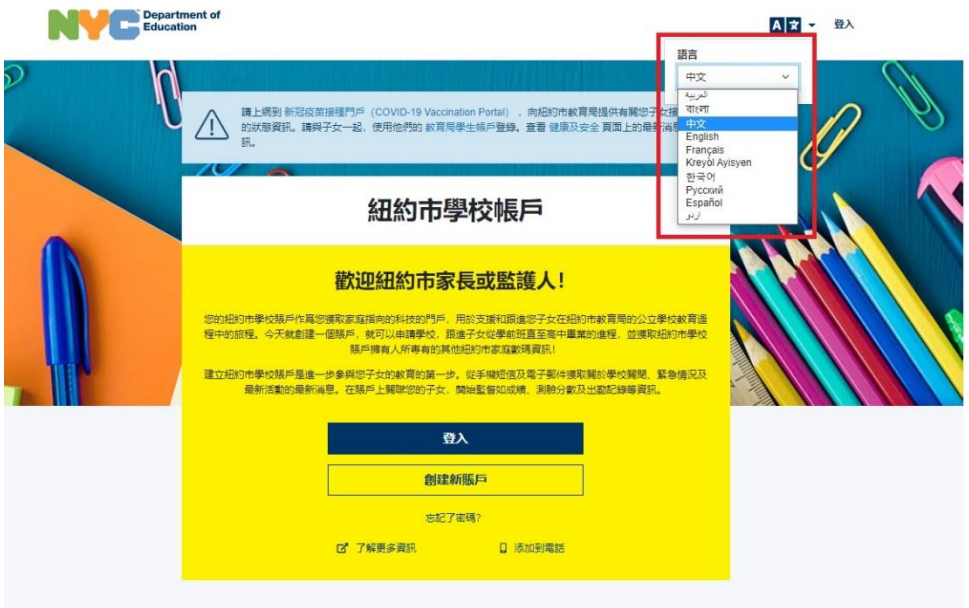

有了紐約市學校賬戶,您可以:

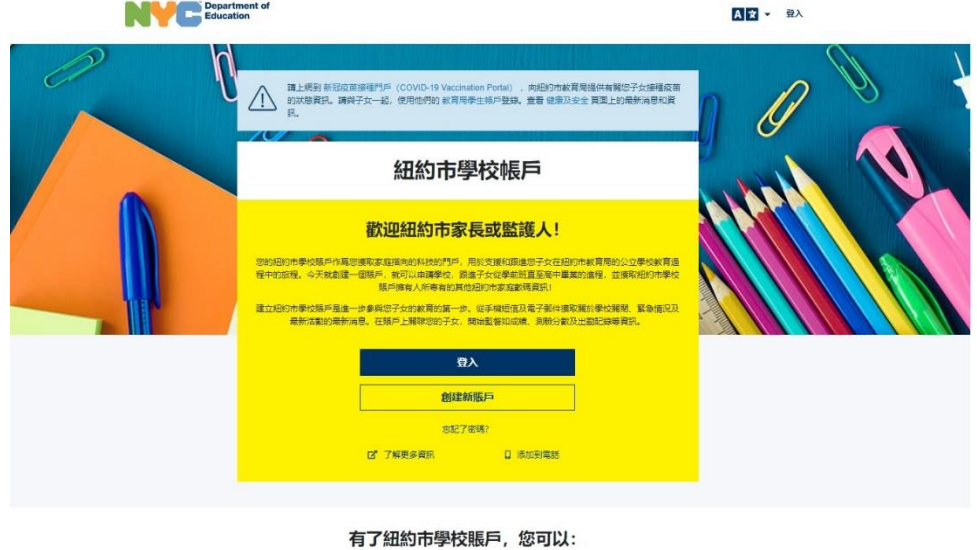

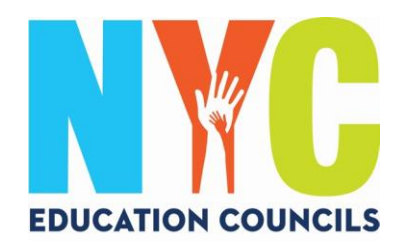

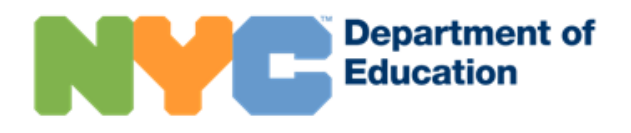

### 2. 點擊「Create New Account」(創建新賬戶)。

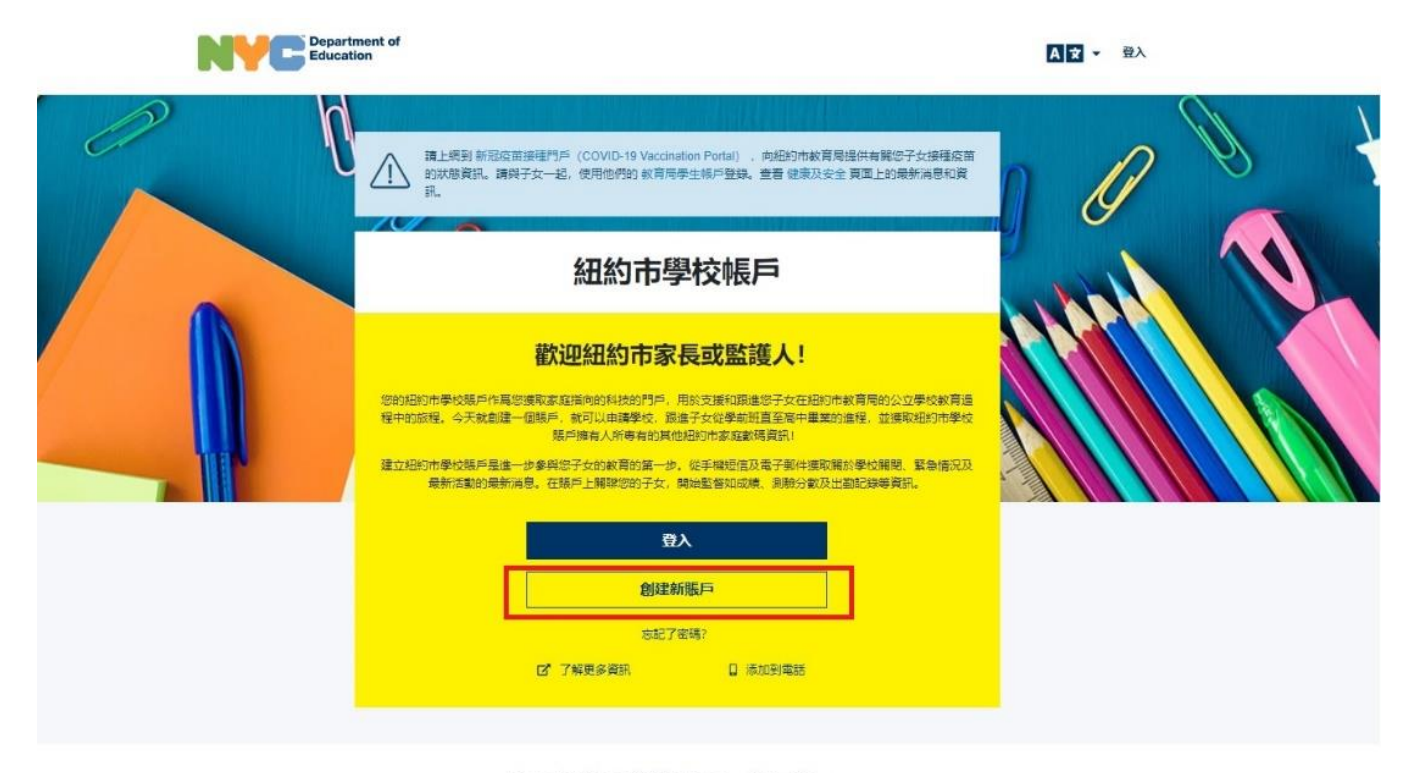

有了紐約市學校賬戶,您可以:

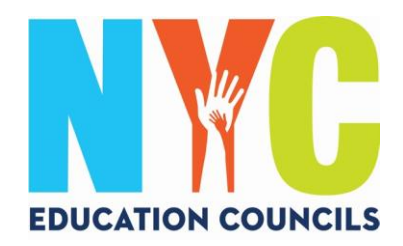

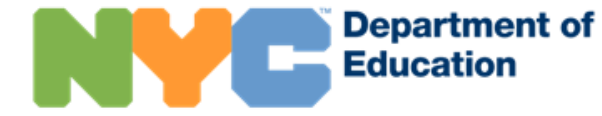

### 3. 輸入您的名字、手機號碼、電子郵箱,然後點擊「Validate Email」(驗證電郵)鍵

## 創建帳戶

請提供下列資訊, 創建您的紐約市學校賬戶。在輸入這些資訊的時候, 請不要刷新頁面, 也不要按您的瀏覽器的返回鍵

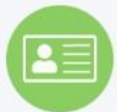

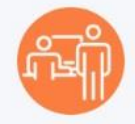

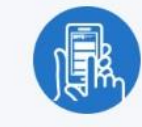

- 1. 輸入您的資訊後就可以開始收到通知。您不需要賬戶創 建代碼, 就可以創建一個基本賬戶, 但是如果要把學生 連接到該賬戶,您需要代碼。
- 2. 您可以通過您的學校獲得賬戶創建代碼, 這樣您就可以 添加學生了。
- 3. 一旦您添加學生之後, 您就可以看見他們的成績、考試 分數、出勤記錄、交通接送情況、関讀水平等很多資 訊!

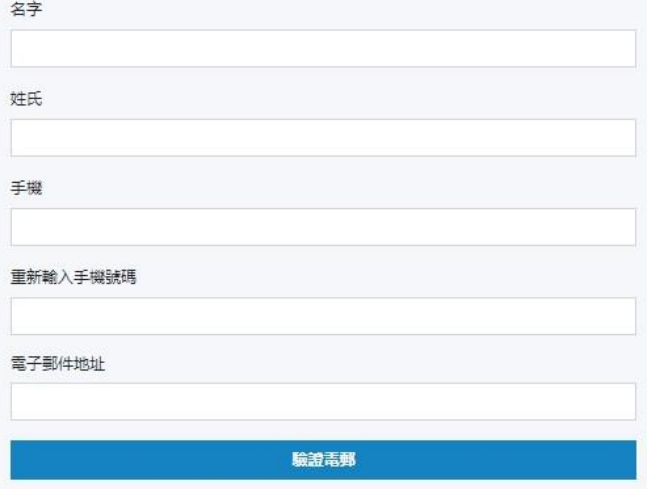

請注意: 您設立這一賬戶,即表示您准許教育局向您發送各種選知,包括有關學校關關 (新冠病毒相關的和其他情況下的) 及其他重要選知,並根據「家庭教育權利及陽私法案」 (Family Educational Rights and Privacy Act)、《纽约教育法》2-d及其他相應法律所允許的目的而使用您的資料。

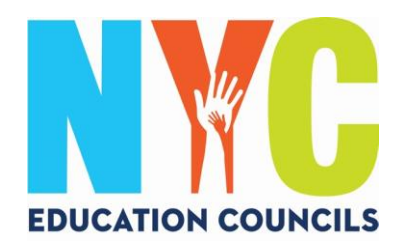

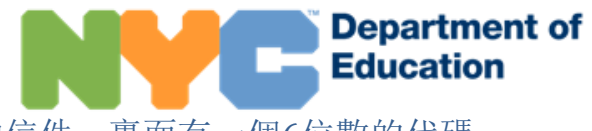

4. 在您的電子郵箱找到[NYCSA@schools.nyc.gov](mailto:NYCSA@schools.nyc.gov)發來的信件,裏面有一個6位數的代碼。

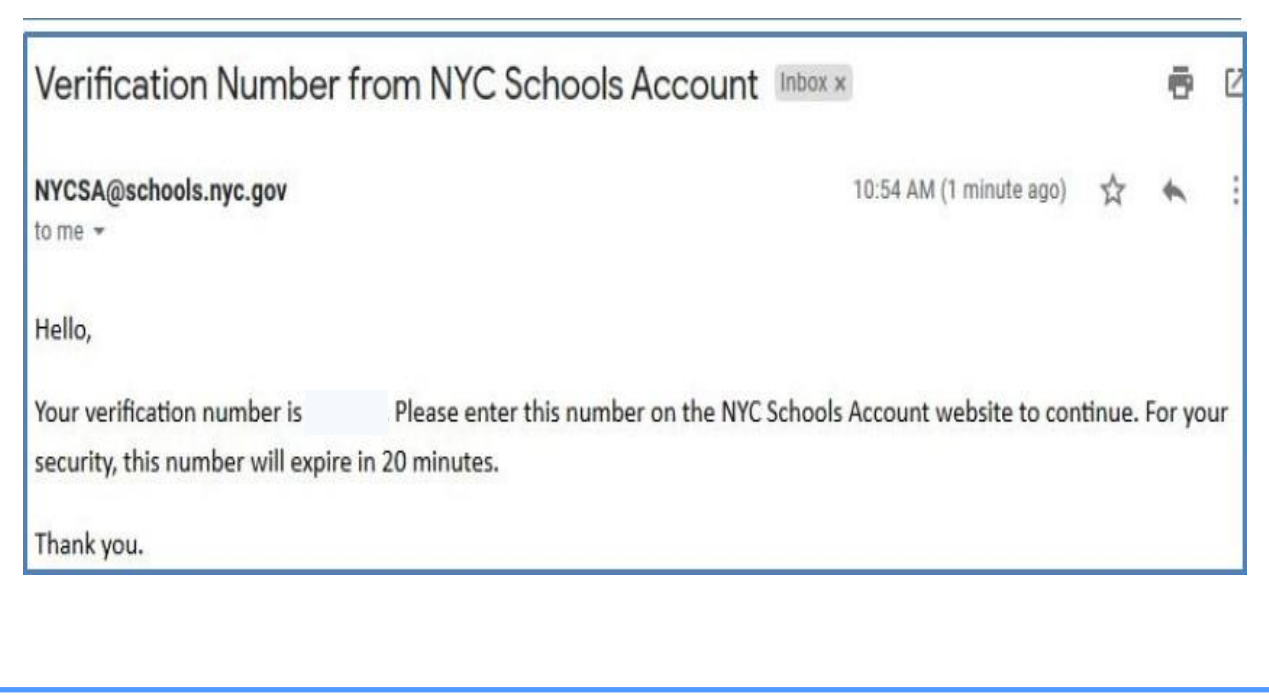

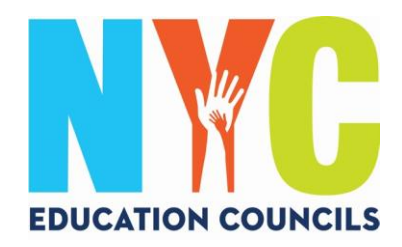

 $\ddot{\phantom{0}}$ 

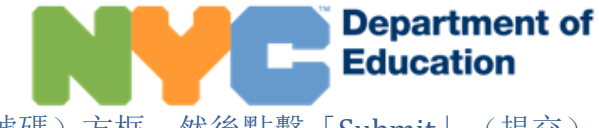

5. 把代碼輸入「Email Verification Number」(電郵確認號碼)方框。然後點擊「Submit」(提交)

### 創建帳戶 請提供下列資訊,創建您的紐約市學校賬戶。在輸入這些資訊的時候,請不要刷新頁面,也不要按您的瀏覽器的返回鍵 1. 輸入您的資訊後就可以開始收到通知。您不需要賬戶創 2. 您可以通過您的學校獲得賬戶創建代碼, 這樣您就可以 3. 一旦您添加學生之後,您就可以看見他們的成績、考試 建代碼, 就可以創建一個基本賬戶, 但是如果要把學生 添加學生了。 分數、出勤記錄、交通接送情況、開讀水平等很多資 連接到該賬戶,您需要代碼。 訊! 名字 姓氏 手機 重新輸入手機號碼 電子郵件地址 電郵確認號碼

提交 發送新的電郵確認號碼

→ 我們給您發送了一封有確認號碼的電郵。請在上面的表格裏輸入這個號碼。

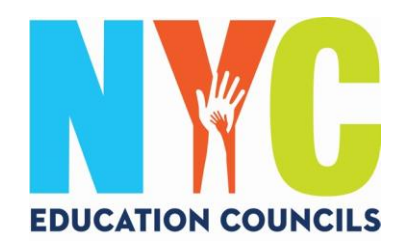

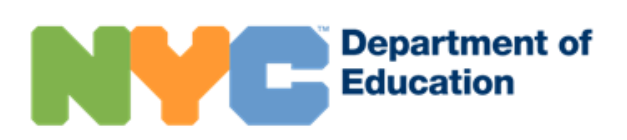

#### 6. 按照指南創建密碼

#### 創建帳戶

請提供下列資訊,創建您的紐約市學校賬戶。 在輸入這些資訊的時候,請不要刷新頁面,也不要按您的瀏覽器的返回鍵

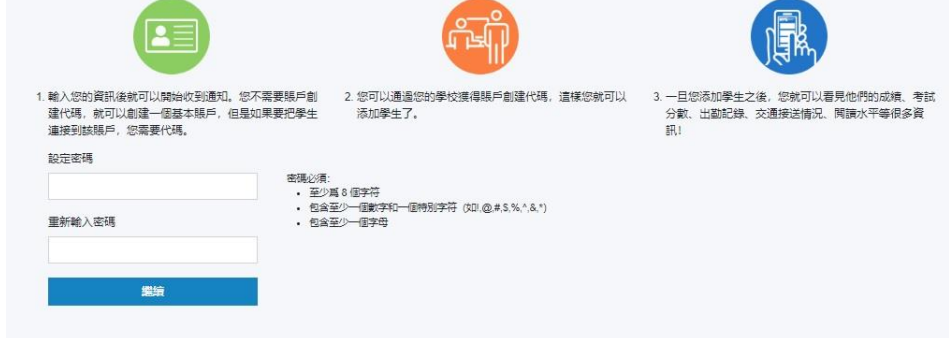

7. 選擇3個安全問題並提供答案。請一定要把您的密碼和安全問題的答案抄下來,然後保管在 一個熟悉的地方。

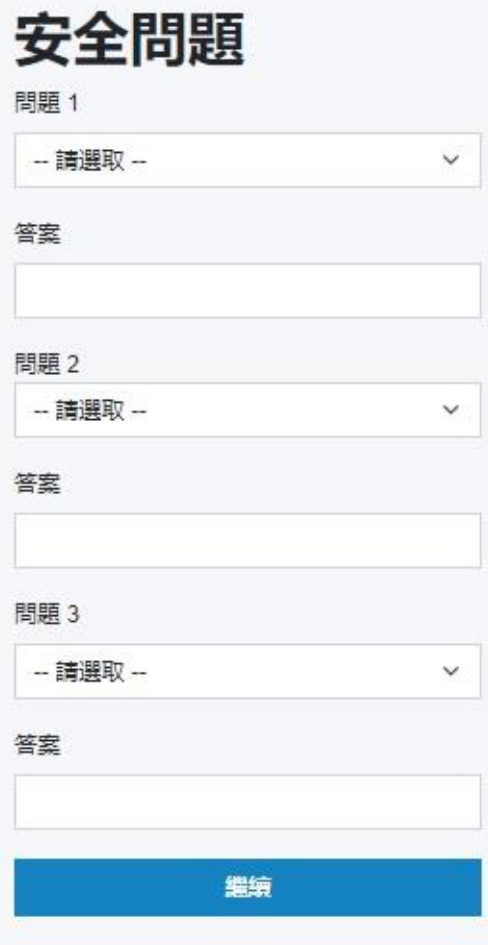

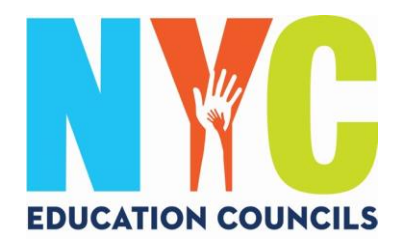

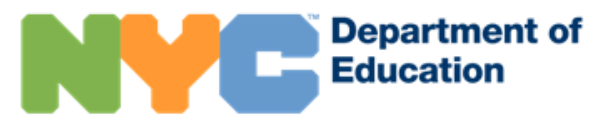

8. 如果您不知道子女的學生身份號碼(OSIS)和帳戶創建代碼,您可以點擊「Continue Without Code」(不使用代碼繼續下一步)。您的家長專員隨後會向您提供這些資訊。

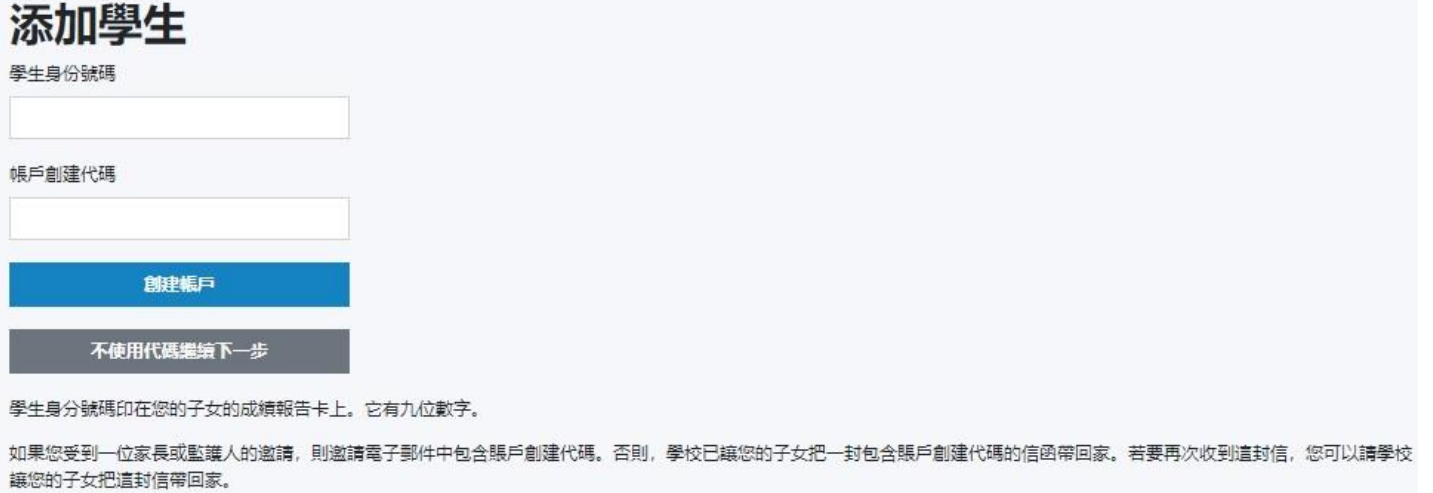

9. 輸入子女的學生身份號碼(OSIS)。您也可以在任何成績報告卡上找到這個號碼,或者聯絡您的家 長專員。

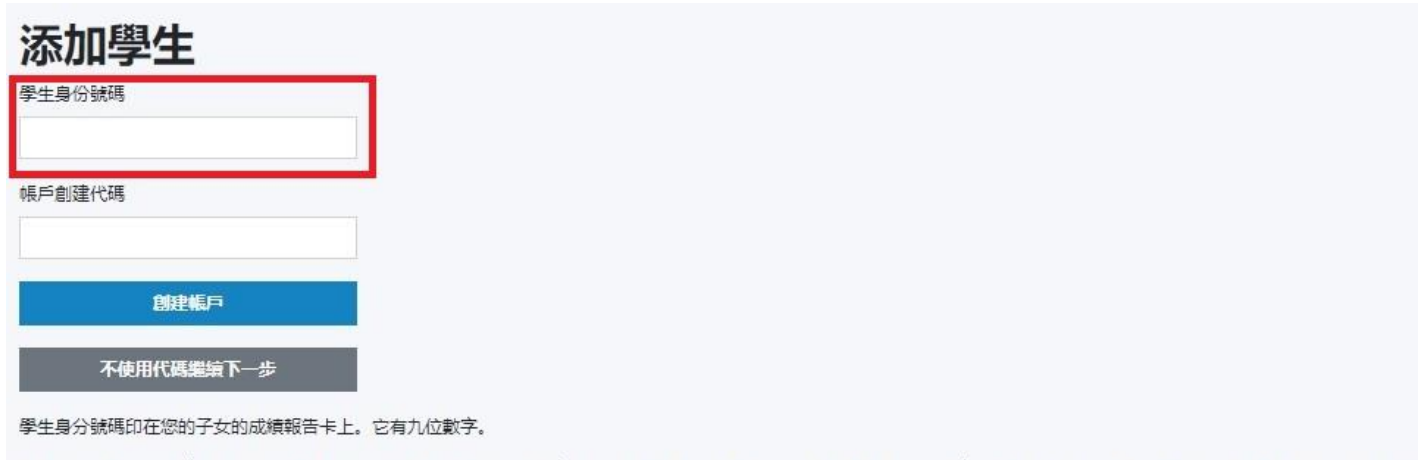

如果您受到一位家長或監議人的邀請,則邀請電子郵件中包含賬戶創建代碼。否則,學校已讓您的子女把一封包含賬戶創建代碼的信函帶回家。若要再次收到這封信,您可以請學校 讓您的子女把這封信帶回家。

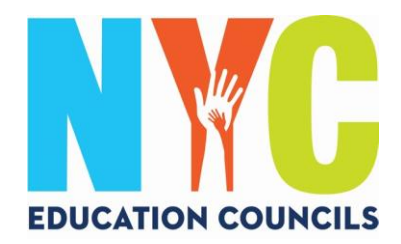

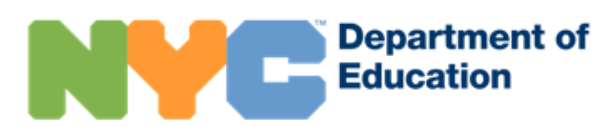

10. 輸入家長專員(通過電郵)給您的帳戶創建代碼(Account Creation Code)。然後點擊「 Create Account」(創建帳戶)。

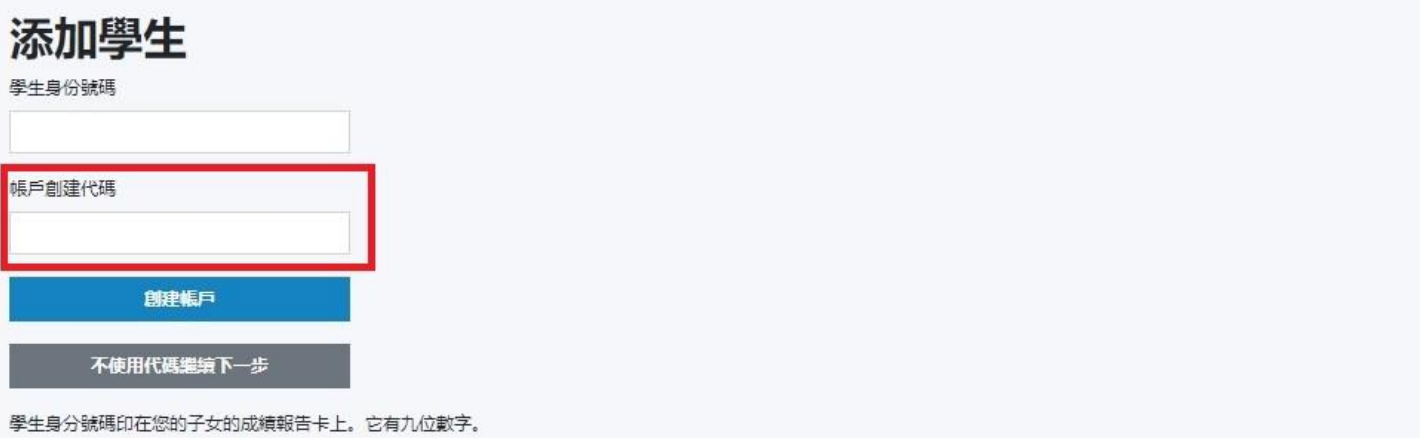

如果您受到一位家長或監議人的邀請,則邀請電子郵件中包含賬戶創建代碼。否則,學校已讓您的子女把一封包含賬戶創建代碼的信函帶回家。若要再次收到這封信,您可以請學校 讓您的子女把這封信帶回家。

### 11. 祝賀您!您已經成功創建了您的賬戶!

# 成功

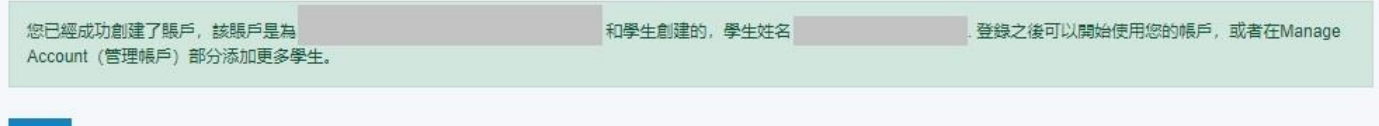

登入

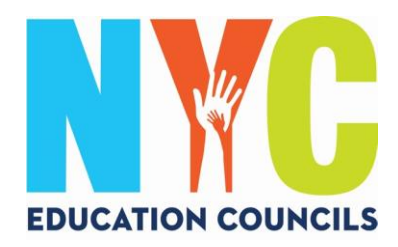

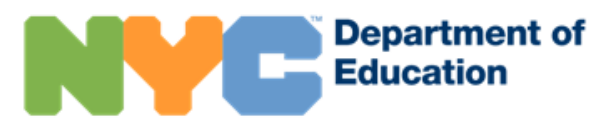

12. 登錄之後,就可以開始使用您的賬戶並查看您子女的資訊。

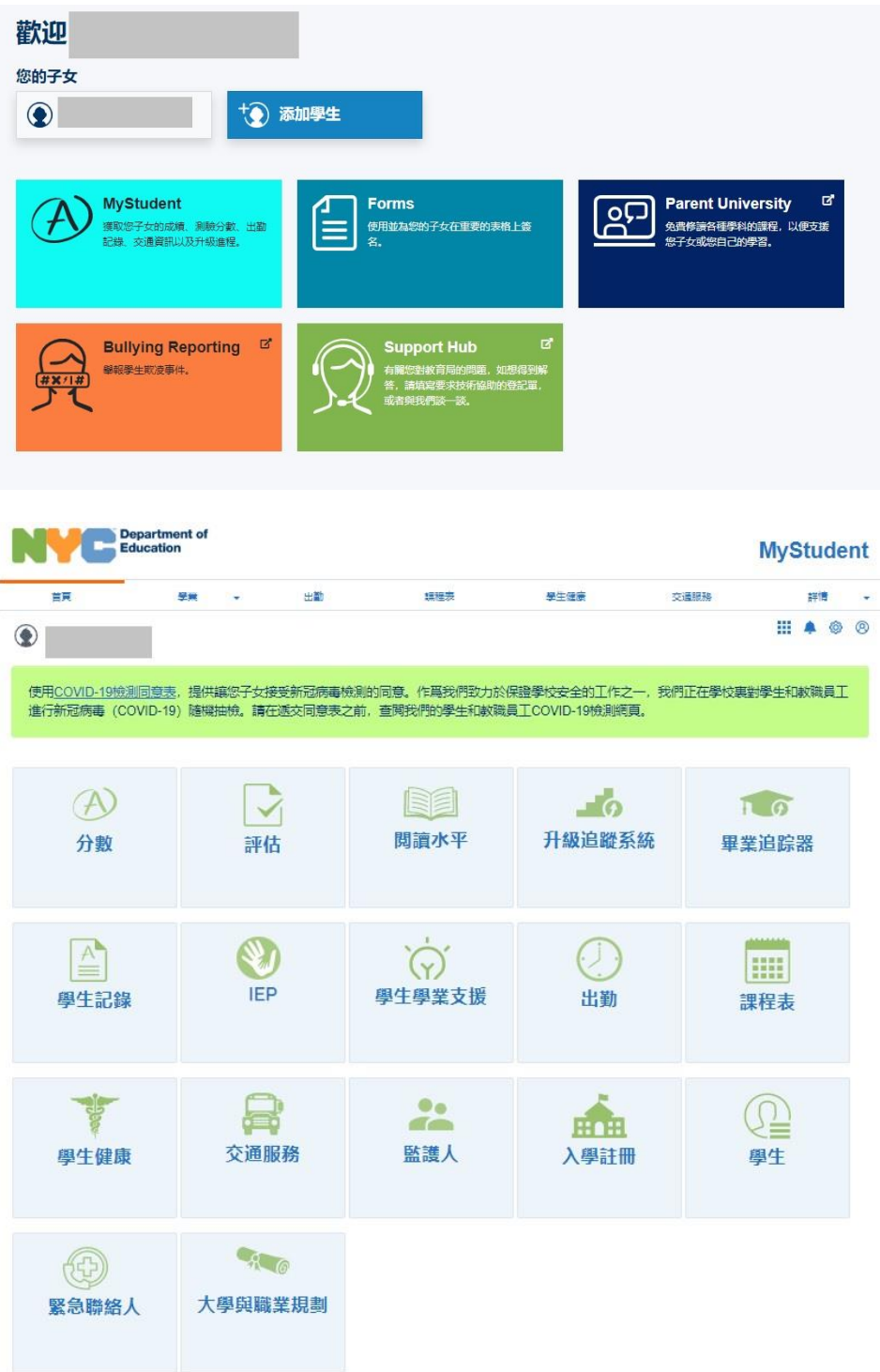